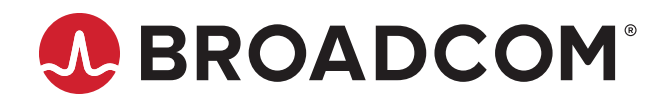

# **HEDS-9930PRGEVB**

**Evaluation Board and Programming Kit** 

**User Guide Version 1.0**  Copyright © 2022 Broadcom. All Rights Reserved. The term "Broadcom" refers to Broadcom Inc. and/or its subsidiaries. For more information, go to [www.broadcom.com](http://www.broadcom.com). All trademarks, trade names, service marks, and logos referenced herein belong to their respective companies.

Broadcom reserves the right to make changes without further notice to any products or data herein to improve reliability, function, or design. Information furnished by Broadcom is believed to be accurate and reliable. However, Broadcom does not assume any liability arising out of the application or use of this information, nor the application or use of any product or circuit described herein, neither does it convey any license under its patent rights nor the rights of others.

## **Table of Contents**

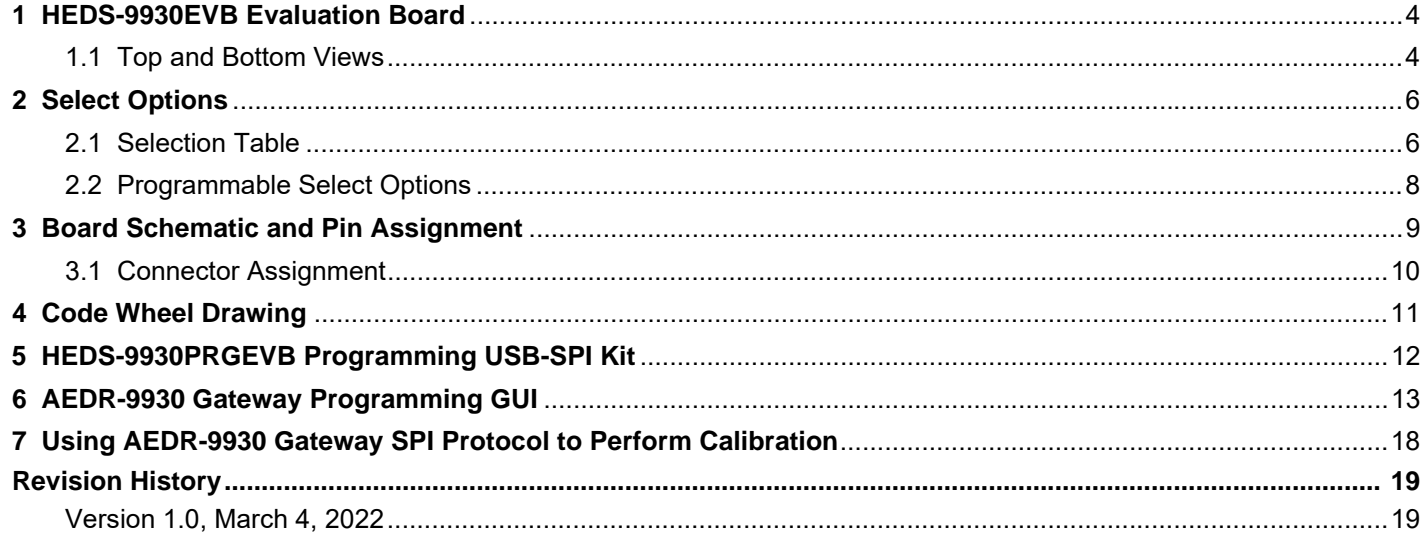

## <span id="page-3-0"></span>**1 HEDS-9930EVB Evaluation Board**

### <span id="page-3-1"></span>**1.1 Top and Bottom Views**

**Figure 1: Bottom Side of the PCB HEDS-9930EVB**

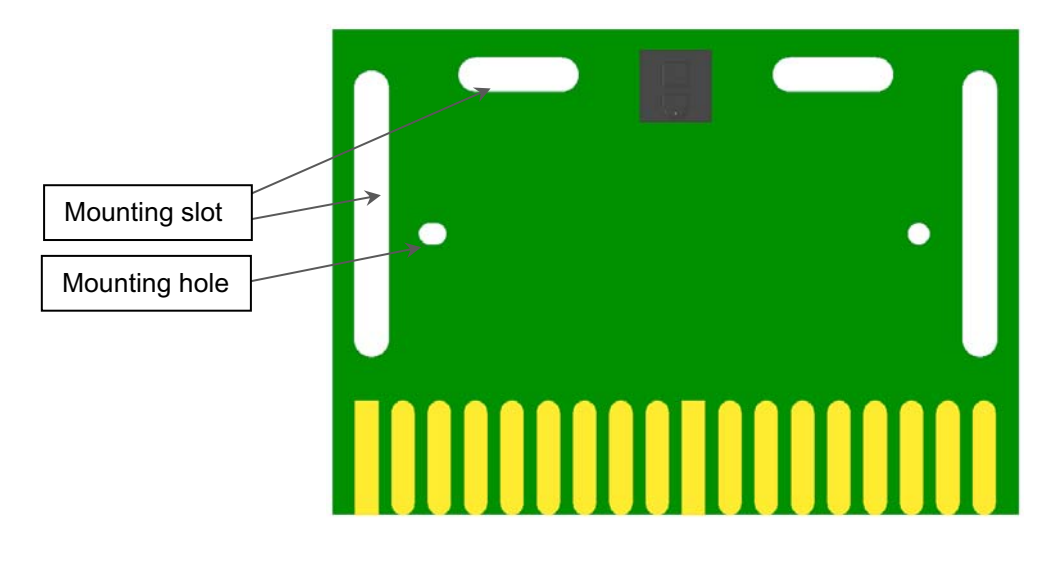

**Figure 2: Top Side of the PCB 397 LPI**

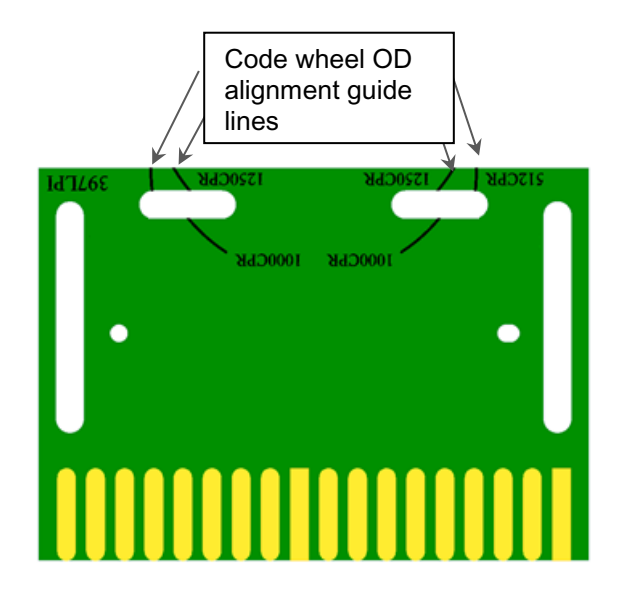

**NOTE:** Remove the protective kapton tape covering the encoder ASIC before use.

The silkscreen-printed guideline on the PCB provides visual alignment of the code wheel edge (outer diameter) for each of the different  $R_{OP}$  (CPR) tracks. [Figure 3](#page-4-0) is a sample diagram showing the position when the encoder is aligned to 625 CPR track.

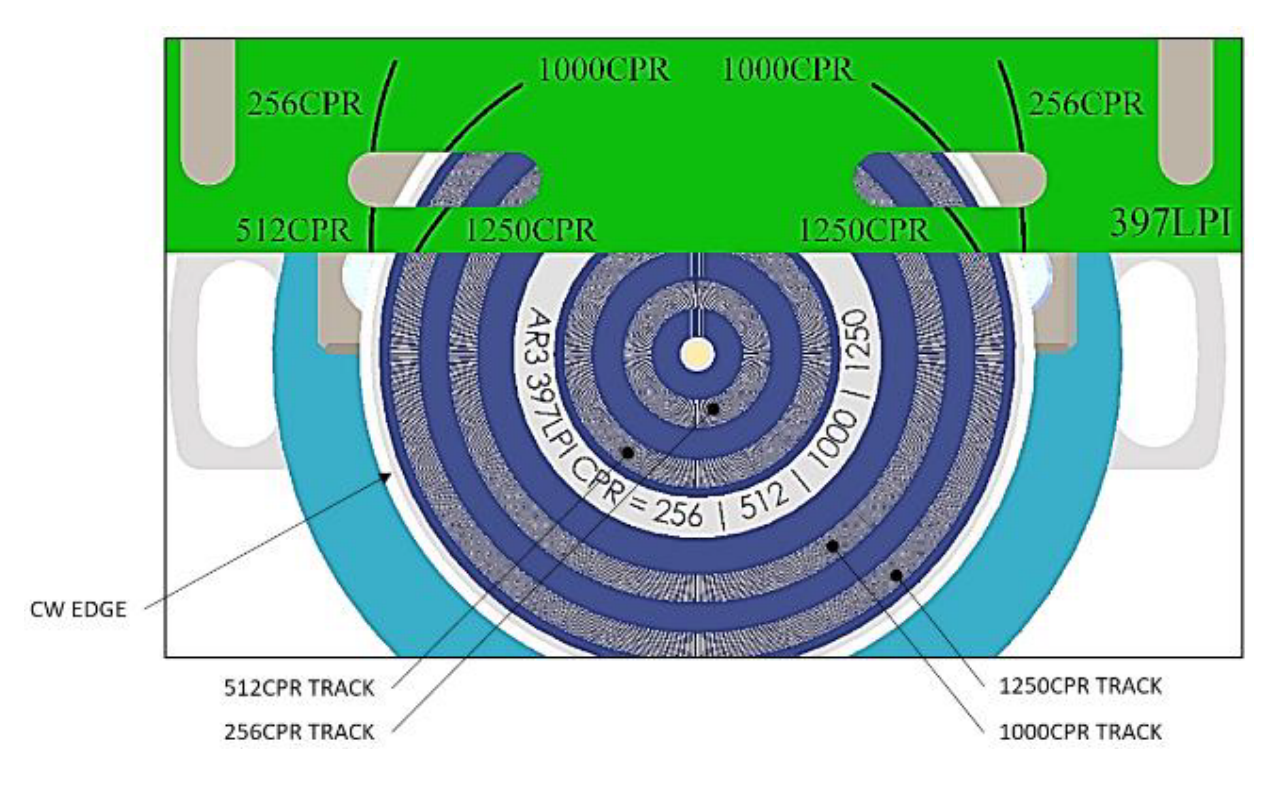

<span id="page-4-0"></span>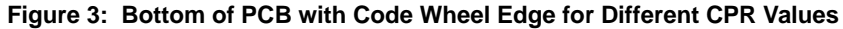

**Figure 4: Sample Evaluation Board Mounting with Reference to Code Wheel**

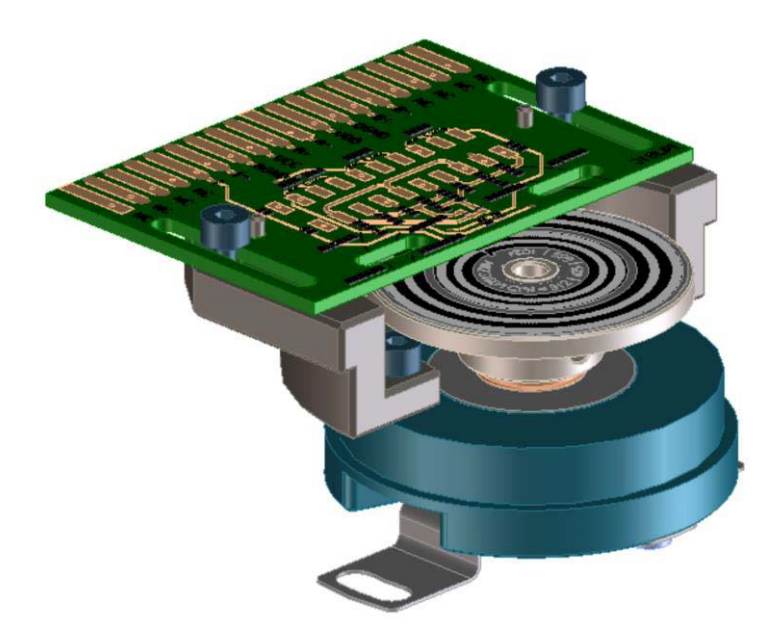

# <span id="page-5-0"></span>**2 Select Options**

### <span id="page-5-1"></span>**2.1 Selection Table**

#### <span id="page-5-2"></span>**Table 1: Selection Table for AEDR-9930 397 LPI**

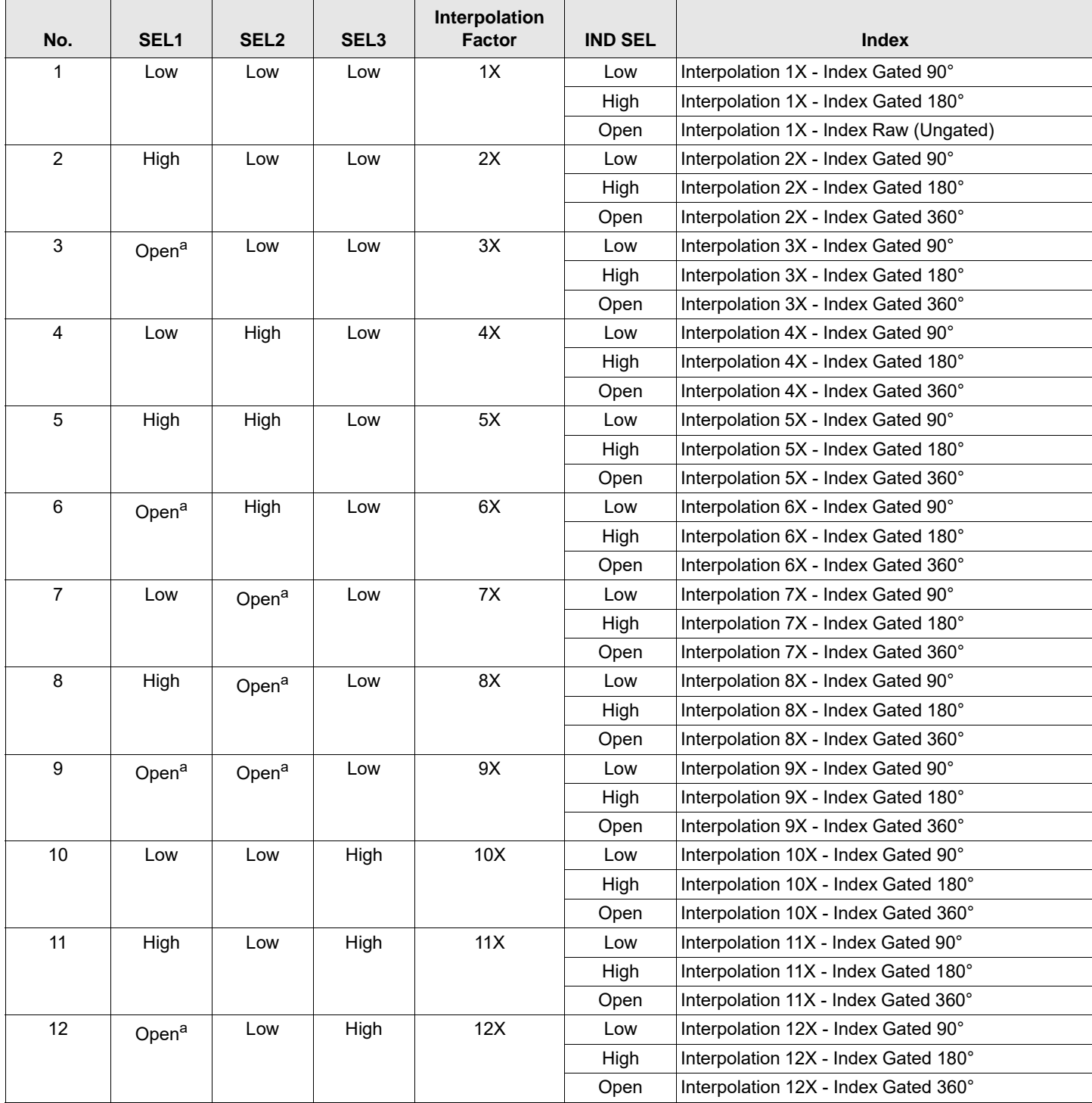

#### **Table 1: Selection Table for AEDR-9930 397 LPI (Continued)**

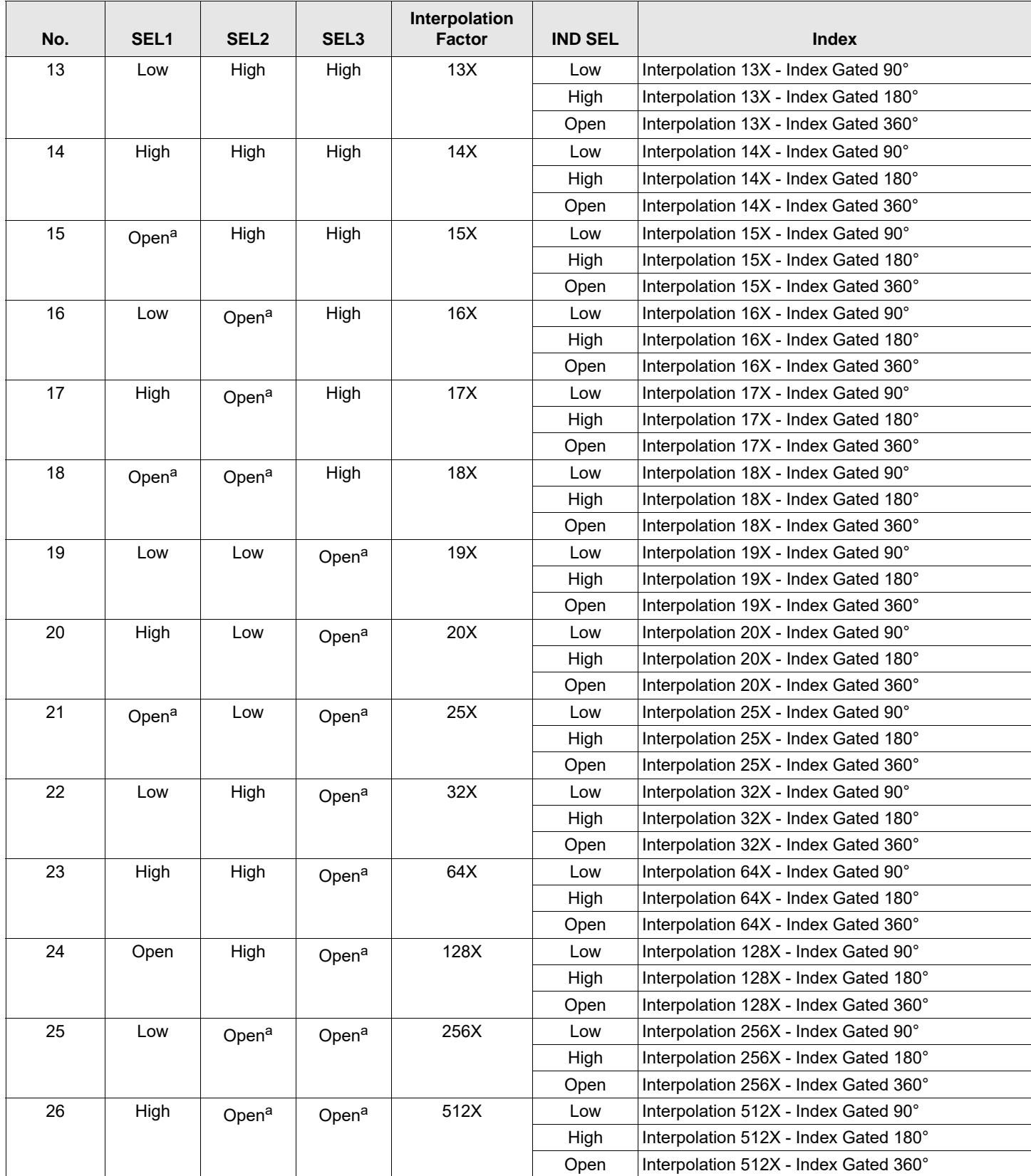

#### **Table 1: Selection Table for AEDR-9930 397 LPI (Continued)**

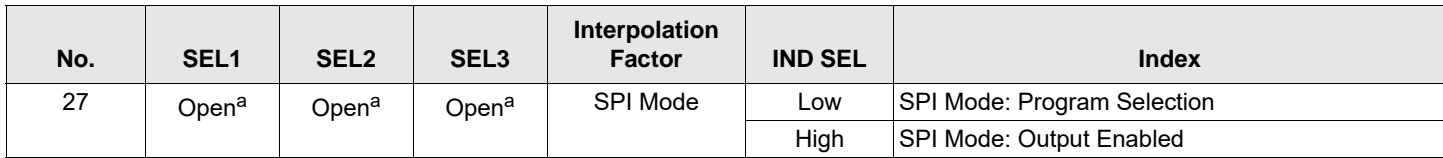

<span id="page-7-1"></span>a. Open selection must be connected to the middle of a voltage divider circuit.

#### **Figure 5: Example of Voltage Divider Circuit**

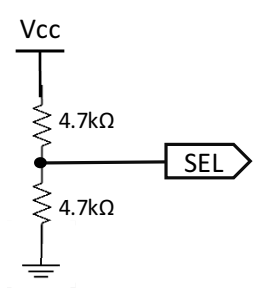

**NOTE:** Use 2 × 4.7 kΩ resistors (V<sub>CC</sub> – GND).

The preceding digital interpolation factor may be used with the following equations to cater to various rotational speeds (RPM) and counts per revolution (CPR).

RPM = (Count Frequency × 60) / CPR

The CPR (at 1X interpolation) is based on the following equation that is dependent on radius of operation ( $R_{OP}$ ).

CPR = LPI ×  $2π$  ×  $R_{OP}$  (inch) or CPR = LP mm ×  $2π$  ×  $R_{OP}$  (mm)

**NOTE:** LPmm (lines per mm) = LPI / 25.4.

### <span id="page-7-0"></span>**2.2 Programmable Select Options**

The SPI is programmable with an interpolator factor from 1x to 1024x.

- 1. Configure the external selection to SPI Mode: Program Selection.
- 2. For signal output after configuration, set the external selection to SPI Mode: Output Enabled.

# <span id="page-8-0"></span>**3 Board Schematic and Pin Assignment**

**Figure 6: HEDS-9930EVB Evaluation Board Schematic**

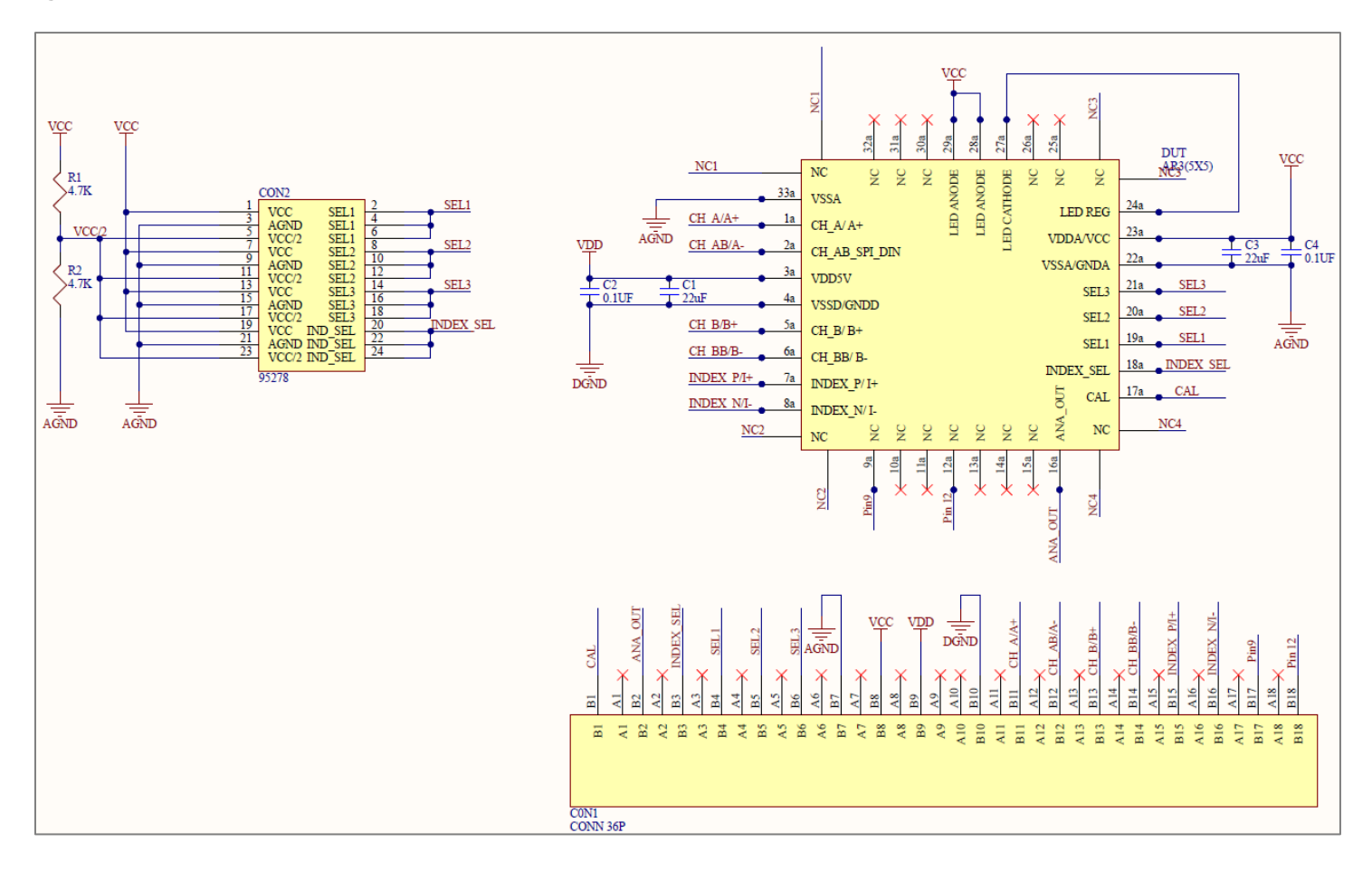

### <span id="page-9-0"></span>**3.1 Connector Assignment**

#### **Table 2: Connector 1 Pin Assignment**

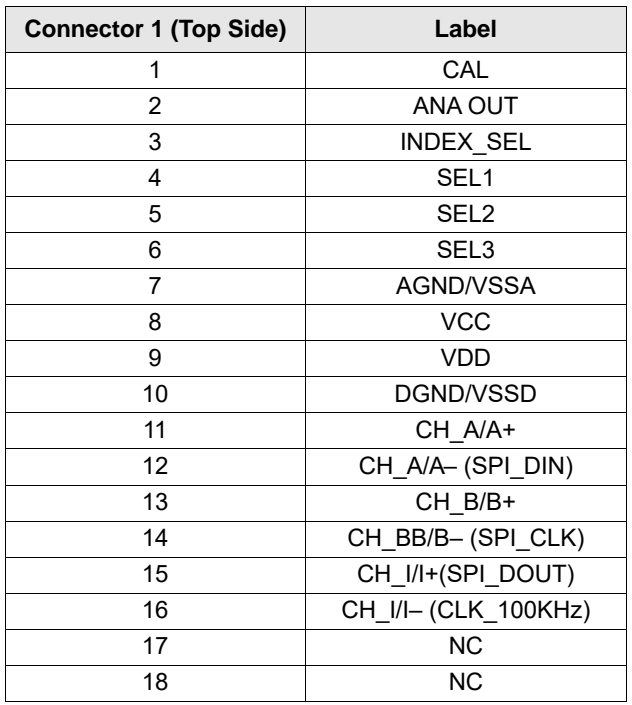

The finger design of Connector 1 matches either of the following card edge connectors:

- EDAC, CONN EDGE DUAL FMALE 36POS 0.100, P/N# 395-036-520-202
- SULLINS, CONN EDGE DUAL FMALE 36POS 0.100, P/N# EBC18DREH

The use of the preceding card edge connectors is not needed if the necessary connections can be made using manual soldering to the relevant card edge fingers.

For simplification of connections, VDD and VCC, and AGND and DGND can be shorted.

#### **Table 3: Connector 2 Pin Assignment**

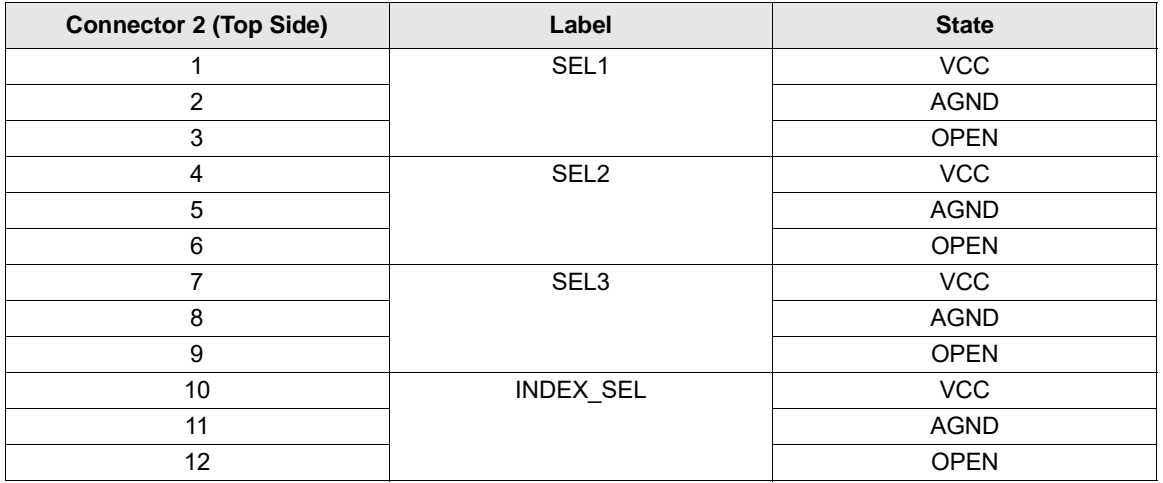

**NOTE:** See [Table 1](#page-5-2) for the various selection options available by changing the SEL1, SEL2, and SEL3 jumper position.

## <span id="page-10-0"></span>**4 Code Wheel Drawing**

For the AEDR-9930 evaluation board sample, the matching code wheel sample drawing is as shown in [Figure 7.](#page-10-1)

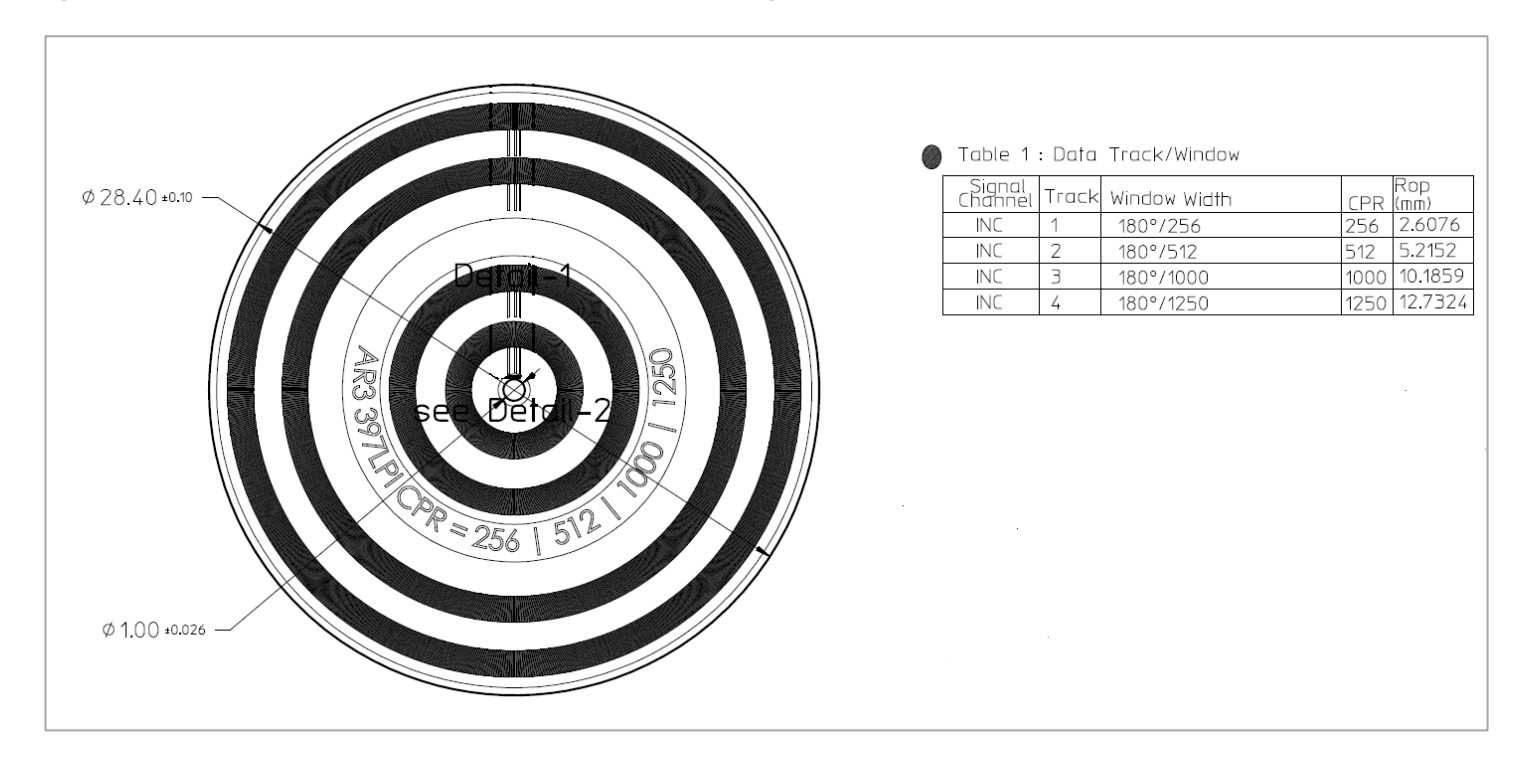

<span id="page-10-1"></span>**Figure 7: AEDR-9930 397 LPI 4-Track (CPR) Code Wheel Drawing**

For the detailed drawing of the sample code wheel, ask your regional Sales/FAE.

**NOTE:**

- Ignore 256 CPR code wheel track; it is not valid to use with autocalibration.
- All other code wheel tracks with base resolution 512, 1000, and 1250 CPR require autocalibration.

# <span id="page-11-0"></span>**5 HEDS-9930PRGEVB Programming USB-SPI Kit**

To program interpolation value other than the ones offered in [Table 1](#page-5-2) using the SEL1, SEL2, SEL3 option pins, you may connect to the AEDS-9930 encoder ASIC using the SPI interface.

Broadcom offers a simple USB-to-SPI programming kit, together with a PC-based custom program for you to program the desired interpolation value.

MISO/<br>SPI<br>DOUT

**VDD SCLK MOSL** SPI\_<br>DIN

GND

#### **Figure 8: HEDS-9930PRGEVB USB-to-SPI Programmer Kit**

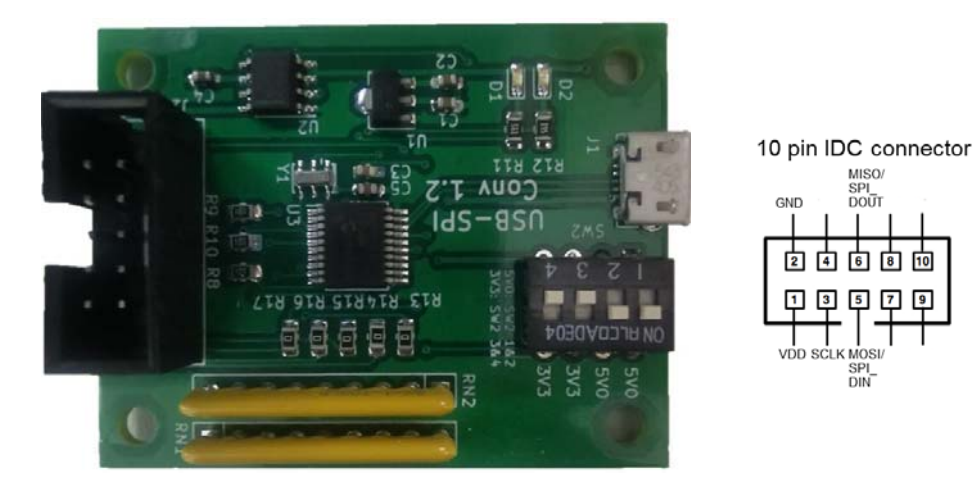

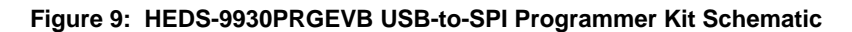

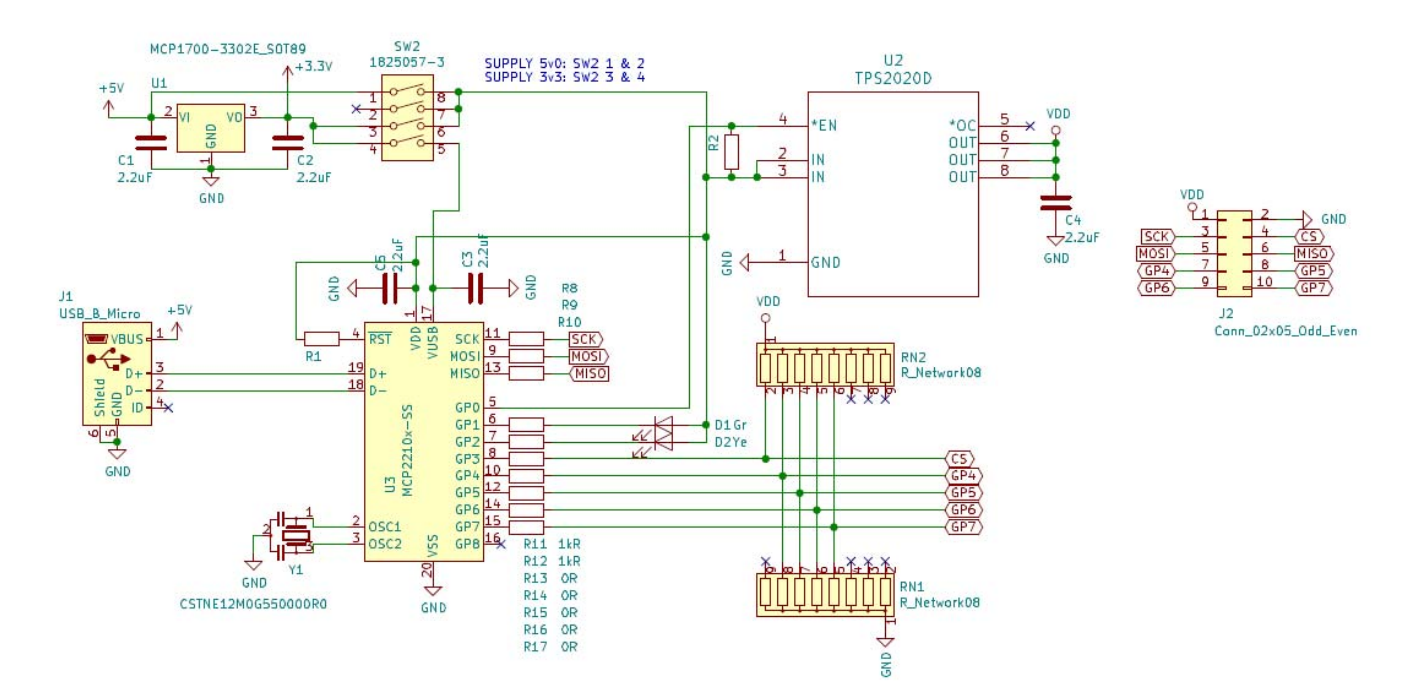

# <span id="page-12-0"></span>**6 AEDR-9930 Gateway Programming GUI**

Use the HEDS-9930PRGEVB kit together with the AEDR\_9930\_Gateway.exe to program the desired interpolation factor into the encoder ASIC.

1. Download the zip file from:

<https://broadcom.box.com/v/AEDR-9930-Programming-Software>

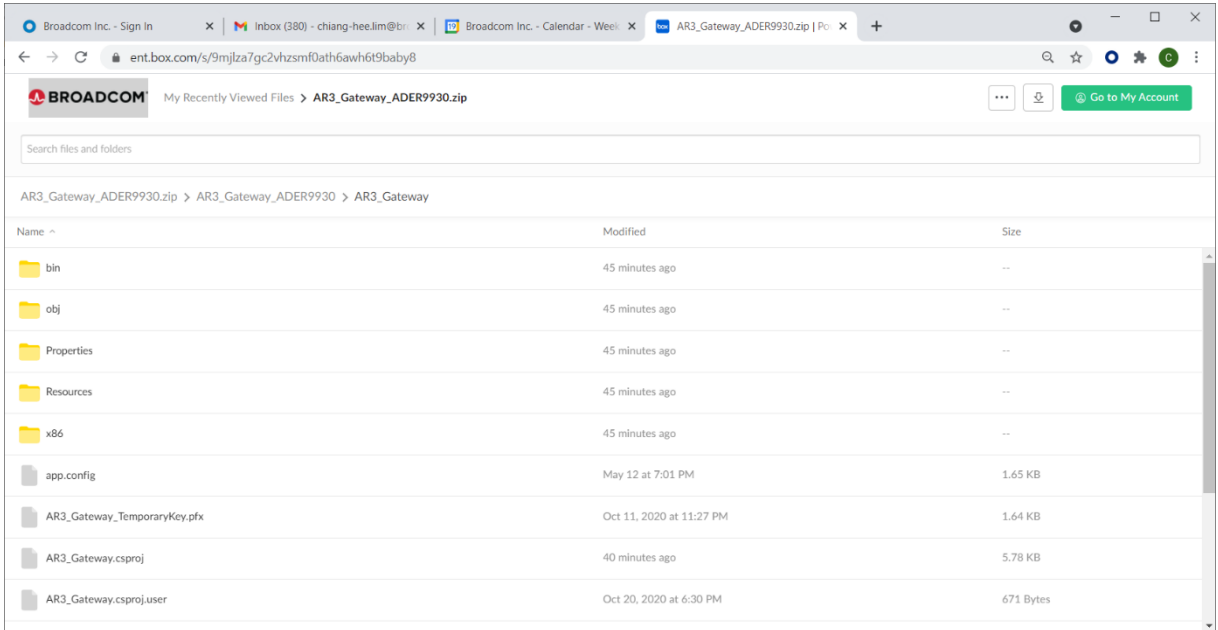

#### 2. Save the zip file into a PC local drive.

3. Unzip the AR3\_AEDR-9930\_Gateway programming software.zip to a local folder of choice.

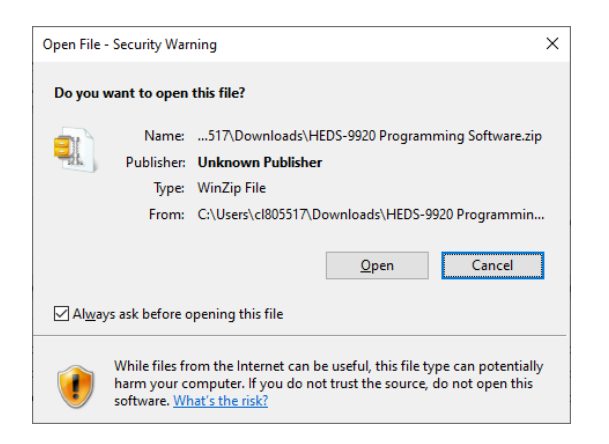

4. Select and double-click AEDR\_9930\_Gateway.exe file.

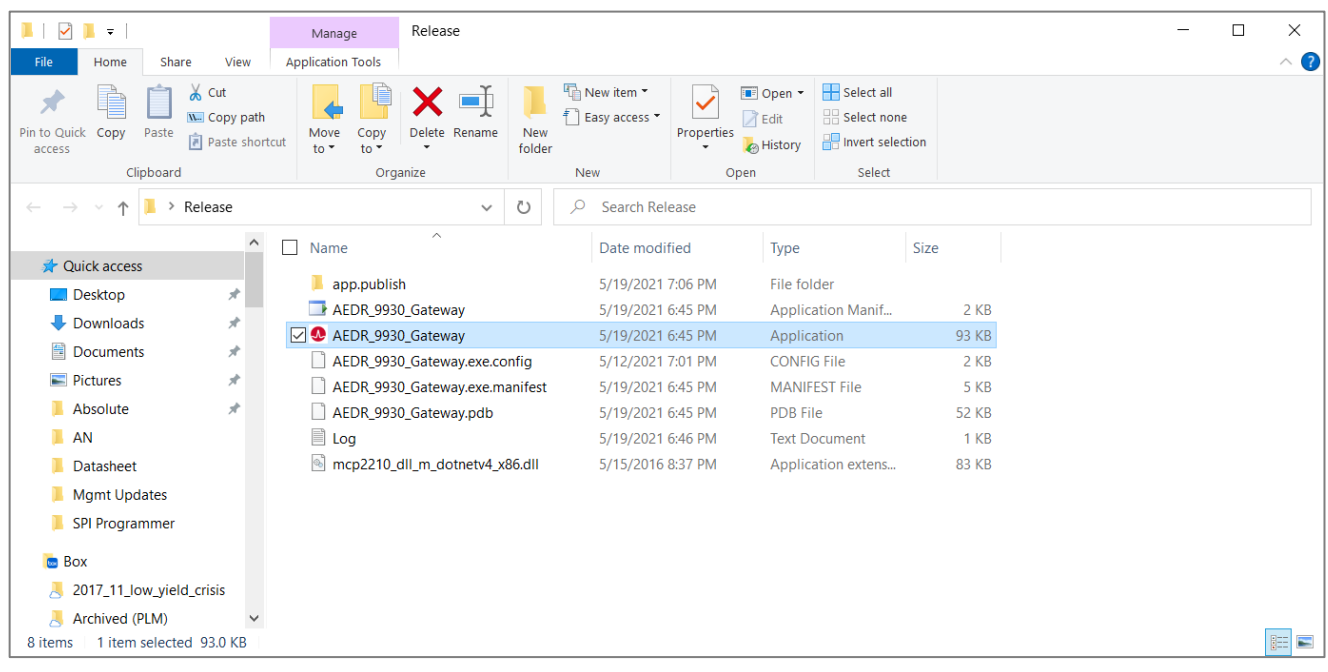

When the AEDR\_9930\_Gateway.exe program is running, the board should be detected.

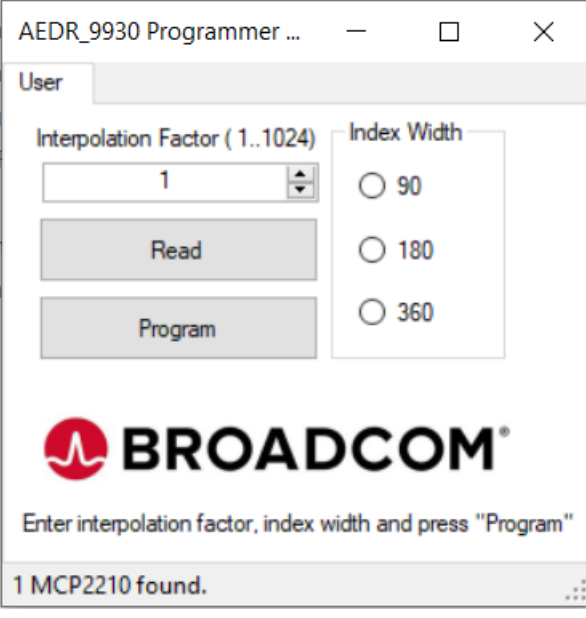

Both amber and green LEDs turn on when plugged into the USB port and the HEDS-9930PGREVB program is running.

#### **Figure 10: LEDS Indicating Program Is Running**

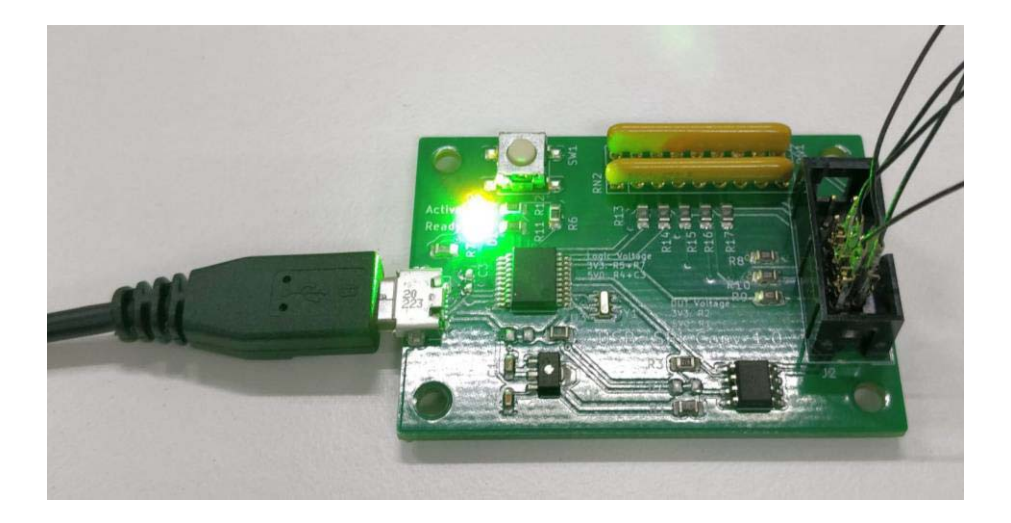

5. If the following message appears, check the board connections and try again.

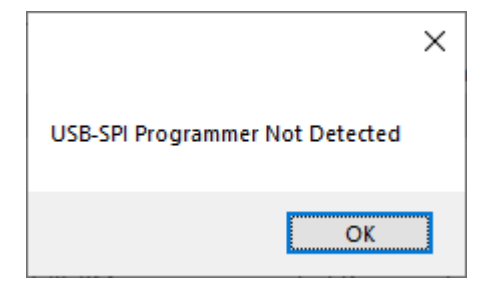

- 6. Click **Read** to read back the saved settings from AEDR-9930 encoder ASIC,
	- a. If the existing settings are read out successfully, the Interpolation Factor and Index Width settings saved message is displayed as shown in the following example on the left.

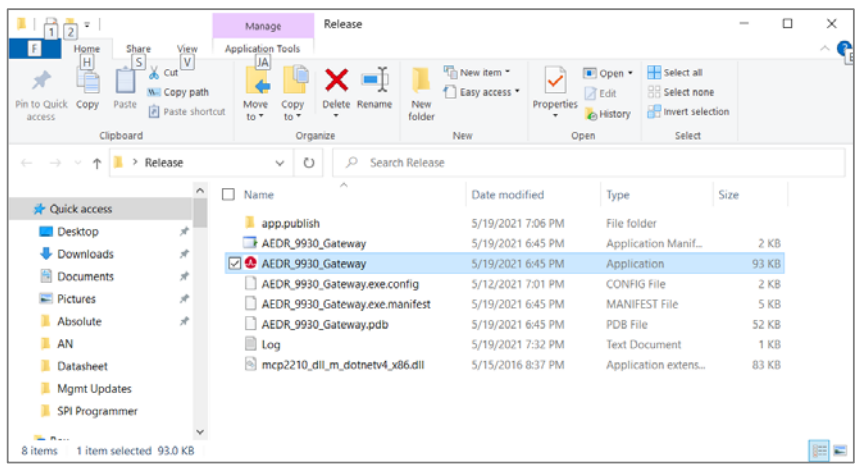

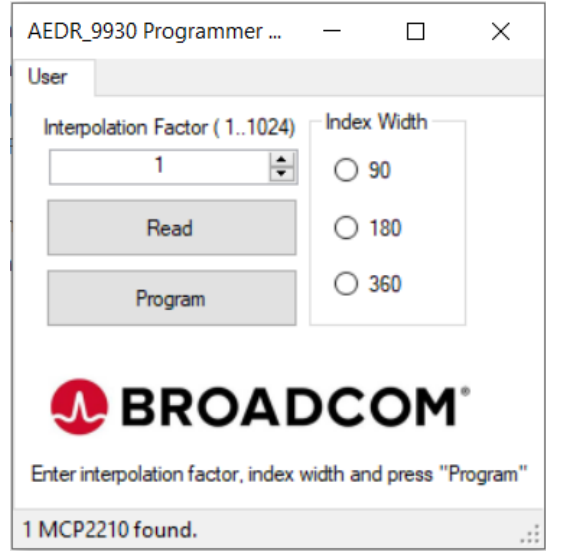

b. If the AEDR-9930 is not connected or detected, the program terminates. Refer to the  $\log$ , txt file in the same folder to check the failure status.

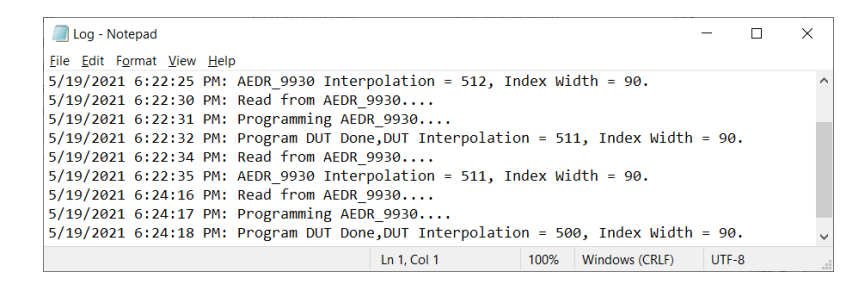

- c. If a communication failure with AEDR-9930 exists, the program exits. Refer to the log.txt file in the same folder to check on the error message.
- 7. Enter the interpolation factor required (1 to 1024) and index width setting. Click **Program** to save the settings into AEDR-9930.

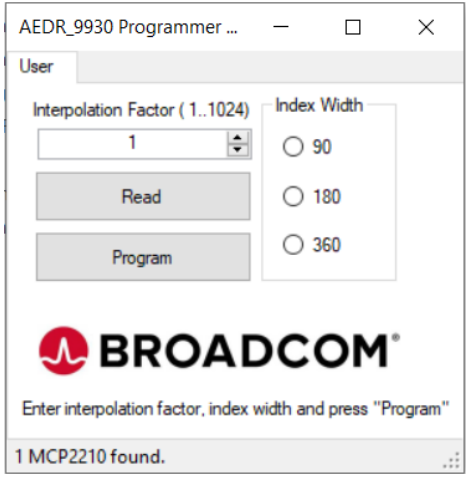

The **Program DUT OK!** message is displayed when the settings are saved successfully into the AEDR-9930.

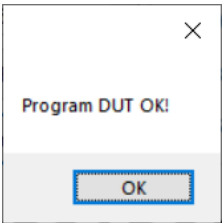

## <span id="page-17-0"></span>**7 Using AEDR-9930 Gateway SPI Protocol to Perform Calibration**

Motor rotation with minimal speed ripple or smooth linear movement is required during calibration. This is to enable Index signals to be automatically adjusted to obtain a good crossover.

Follow these steps:

- 1. Turn the motor at a constant speed of 500 rpm or linear stage reciprocal movement (stroke[50 mm/s]).
- 2. Click on **Auto Calibration**.
- 3. When the calibration is in progress, **Calibrating** will be shown in next to **Status**.
- 4. The calibration status will indicate **Auto Cal Done** if the calibration is successfully completed. Otherwise, it will indicate **Error**.

#### **Figure 11: Samples of Screen Capture from AEDR-9930 Gateway Program to Perform Calibration**

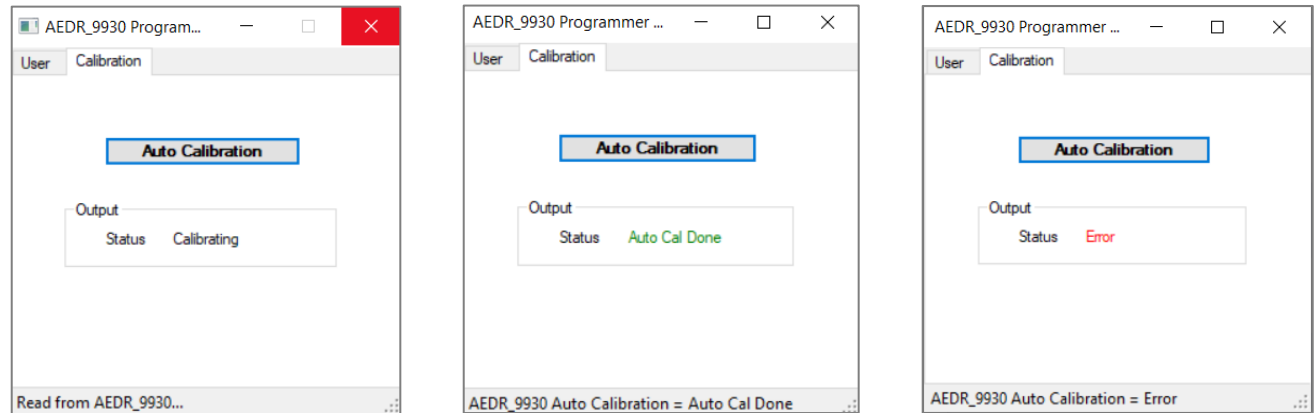

# <span id="page-18-0"></span>**Revision History**

### <span id="page-18-1"></span>**Version 1.0, March 4, 2022**

Initial document release.

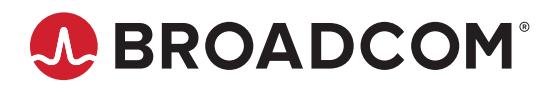